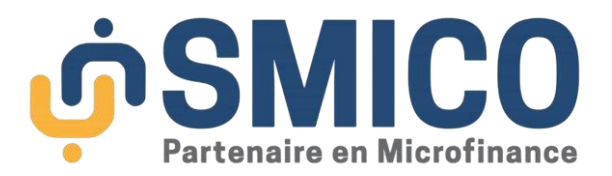

# **GUIDE UTILISATEUR**

# **TELECHARGER ET INSTALLER L'APPLICATION SMICO MOBILE**

**Pour IPhone (App Store) : Vous voulez installer l'application pour la toute première fois.**

**Etape 1**

Cliquez sur l'App Store sur votre téléphone.

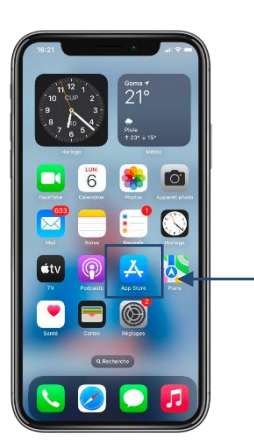

**Etape 2**

Appuyez sur l'icône de recherche et tapez "SMICO MOBILE"

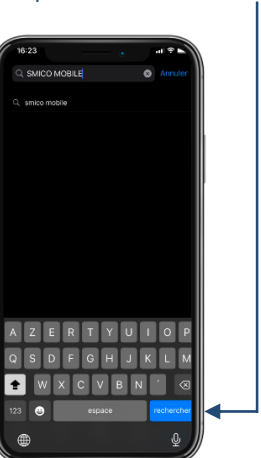

**Etape 3** "Obtenir" ou "Installer" à côté du

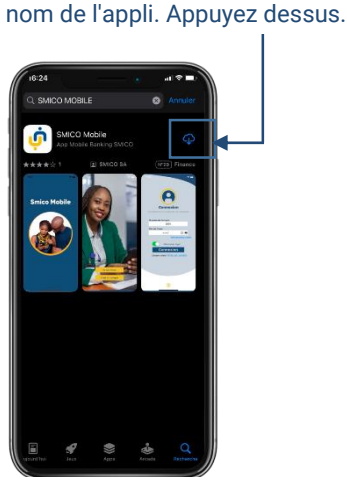

**Etape 4**

L'icône de SMICO MOBILE apparaîtra sur votre écran

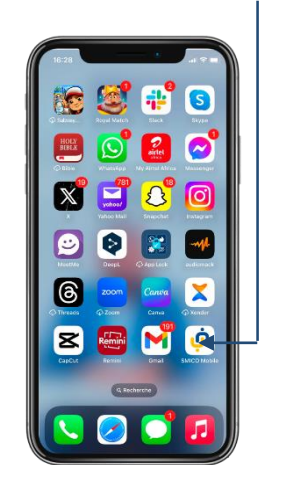

**Etape 5**

Insérez votre numero de compte et mot de passe réçu par sms lors de l'ouverture de votre compte

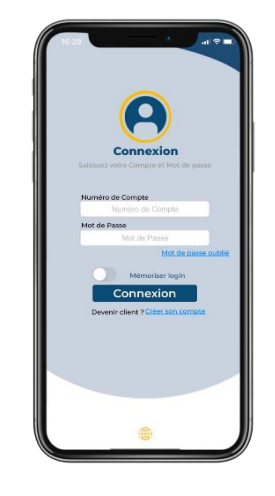

**Pour IPhone (App Store) : Vous avez l'application et vous voulez la mettre à jour**

### **Etape 1**

Cliquez sur l'App Store sur votre téléphone.

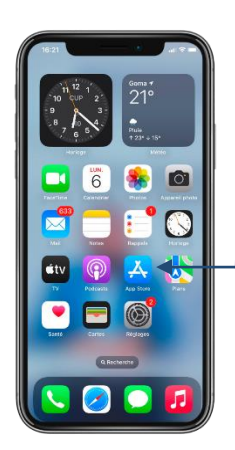

**Etape 2**

Appuyez sur l'icône de recherche et tapez "SMICO MOBILE"

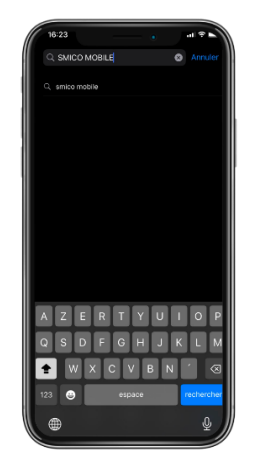

## **Etape 3**

"Mettre à jour" à côté du nom de l'application. Appuyez dessus.

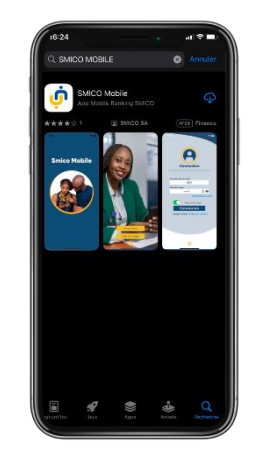

**Etape 4**

Insérer votre numero de compte et le mot de passe que vous utilisez habituellement pour vous connecter.

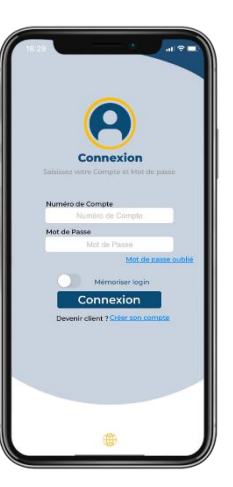

### **Pour Android (Play store) : Vous voulez installer l'application pour la toute première fois.**

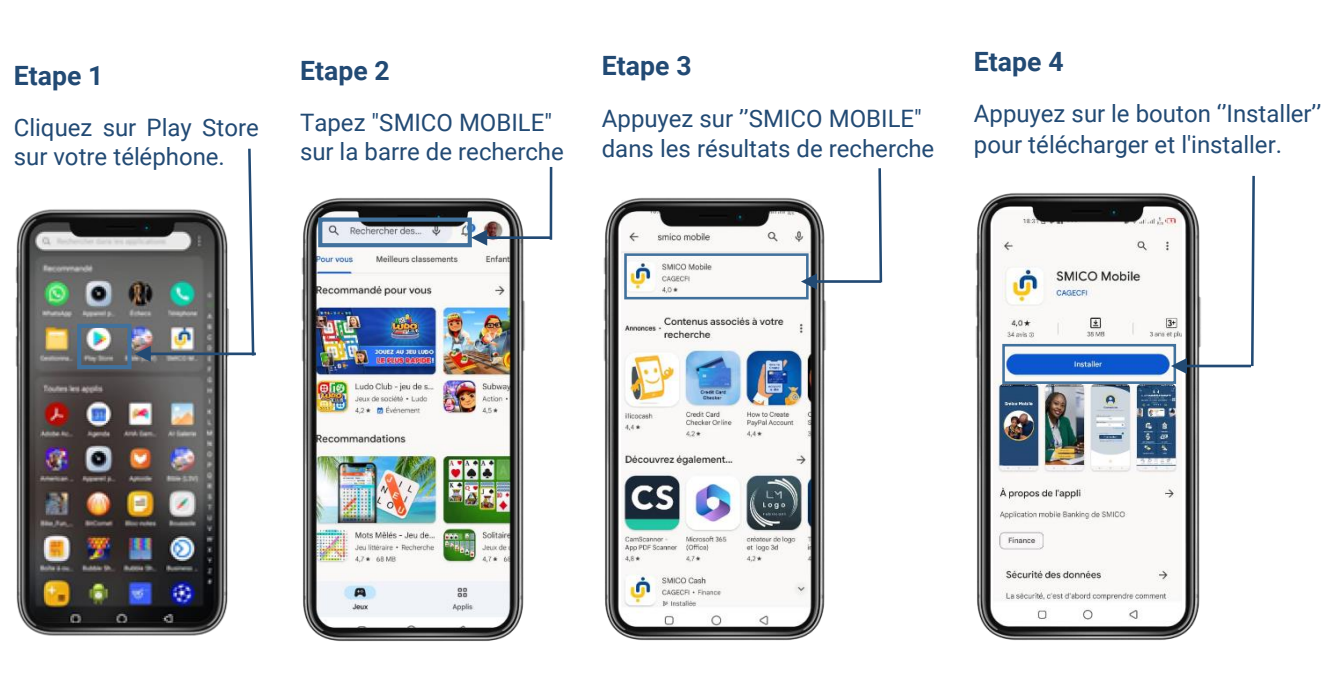

**Pour Android (Play store) : Vous avez l'application et vous voulez la mettre à jour**

### **Etape 1**

Cliquez sur Play Store sur votre téléphone.

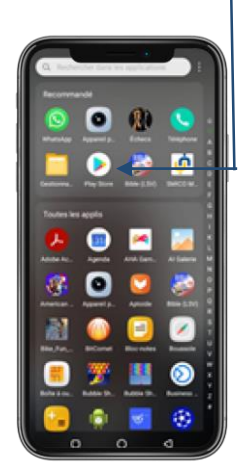

# **Etape 2**

Tapez "SMICO MOBILE" sur la barre de recherche

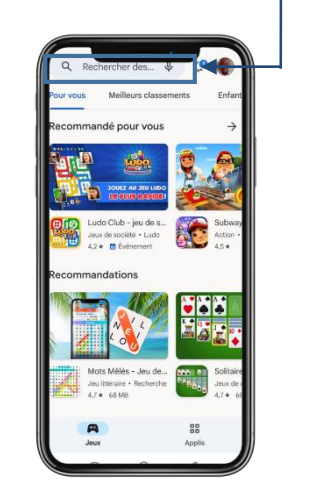

### **Etape 3**

Appuyez sur ''SMICO MOBILE" dans les résultats de recherche

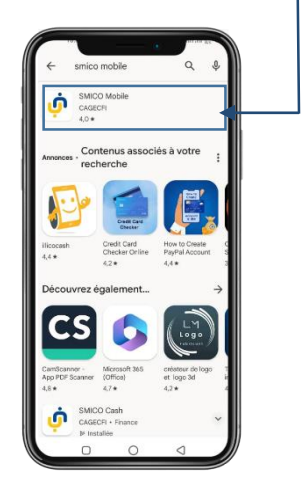

## **Etape 5**

Appuyez sur le bouton ''Ouvrir'' pour lancer l'application.

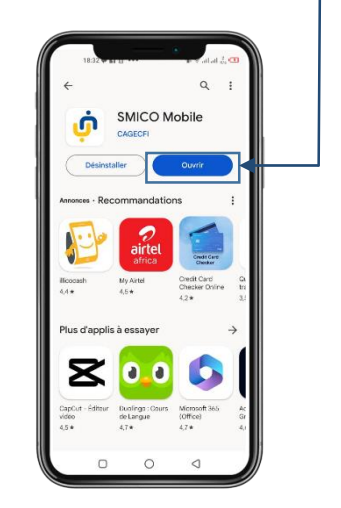

**Etape 4**

Jour''.

ò

 $\Box$  $\circ$  $\sim$ 

Appuyez sur le bouton ''Mettre à

SMICO Mobile

#### **Etape 6**

Insérez votre numero de compte et mot de passe réçu par sms lors de l'ouverture de votre compte

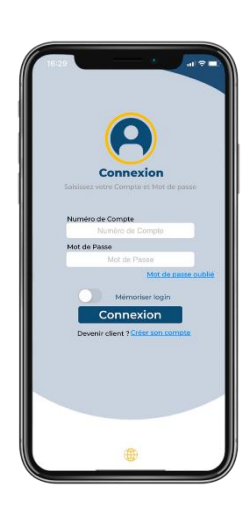

### **Etape 5**

Insérer votre numero de compte et le mot de passe que vous utilisez habituellement pour

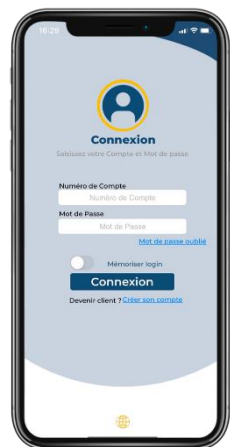

vous connecter

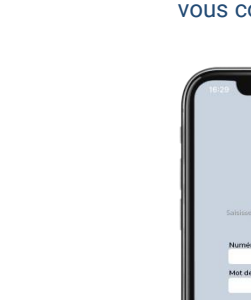